#### **Le niveau**

Certaines séquences s'adressent exclusivement au CM1, d'autres aux CM2. Certaines peuvent être conduites avec les deux niveaux.

#### **La durée**

Elle est variable en fonction de chaque activité.

## **Le déroulement**

Chaque séquence est accompagnée d'une animation.

Il indique pour l'enseignant la marche à suivre pour conduire les élèves dans l'acquisition des connaissances ainsi que le scénario complet de l'animation numérique correspondante.

Certaines animations (celles des séquences 1, 2, 6 et 8) offrent une version personnalisable où l'enseignant pourra proposer ses phrases et ses étiquettes à déplacer (voir le mode d'emploi, p. 12).

## **Prolongement écrit**

Chaque séquence est suivie d'un travail individuel écrit. Il peut s'agir d'exercices de structuration, de rédaction de phrases, de textes ou d'une trace écrite.

Pour certaines séquences, des documents PDF, support de travail individuel ou trace écrite, sont proposés dans l'application.

En français, les documents produits pendant les séquences peuvent être réunis dans un classeur d'écriture. En mathématiques, ils seront consignés dans un mémento et ceux des autres disciplines dans un classeur d'histoire, géographie et EMC ou un cahier de sciences et de technologie.

Toutes les animations de l'application permettent de construire un mémo à partir de l'activité réalisée collectivement (voir le mode d'emploi, p. 14).

# **Mode d'emploi**

L'application est à télécharger selon les indications imprimées sur le plat 2 de la couverture. Le dossier téléchargé propose une version PC, une version Mac et une version Linux à installer sur le disque dur en fonction du système d'exploitation de l'ordinateur.

Pour une utilisation nomade, il faut enregistrer l'intégralité du dossier zippé sur une clé USB et toujours lancer l'application depuis cette clé afin de pouvoir conserver les versions personnalisables et les mémos construits en classe en passant d'un ordinateur personnel par exemple à celui de la classe et inversement et ce, quelque soit le système d'exploitation utilisé.

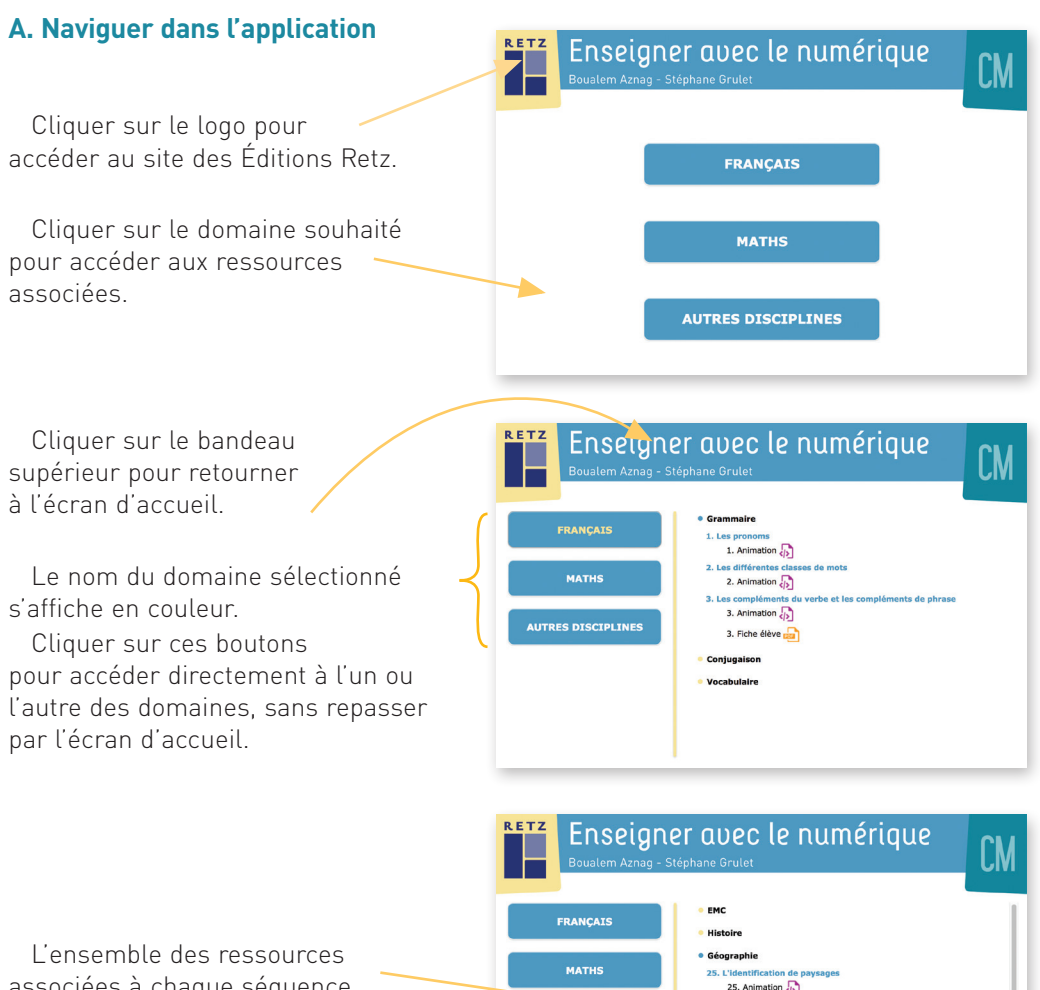

associées à chaque séquence s'affiche dans la partie droite de l'écran.

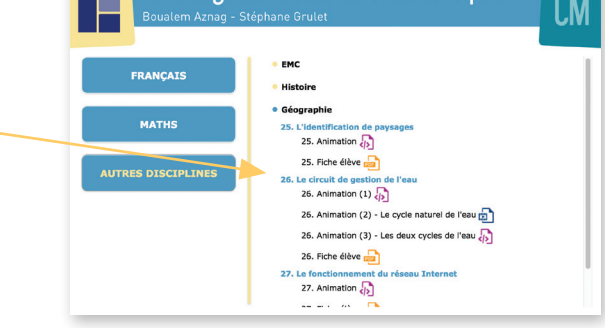

Configurations requises: PC: Windows XP, 7, 8, 10 / Mac: IOS 10.5, 10.6, 10.7, 10.8, 10.9, 10.10, 10.11, 10.12 / Linux : Unbutu 16.0 / Flash Player 11 / Internet Explorer 8 ou versions ultérieures, Firefox version 3.4 ou versions ultérieures, Chrome, Safari, Opera toutes versions.

## **B. Afficher les fichiers PDF et les animations**

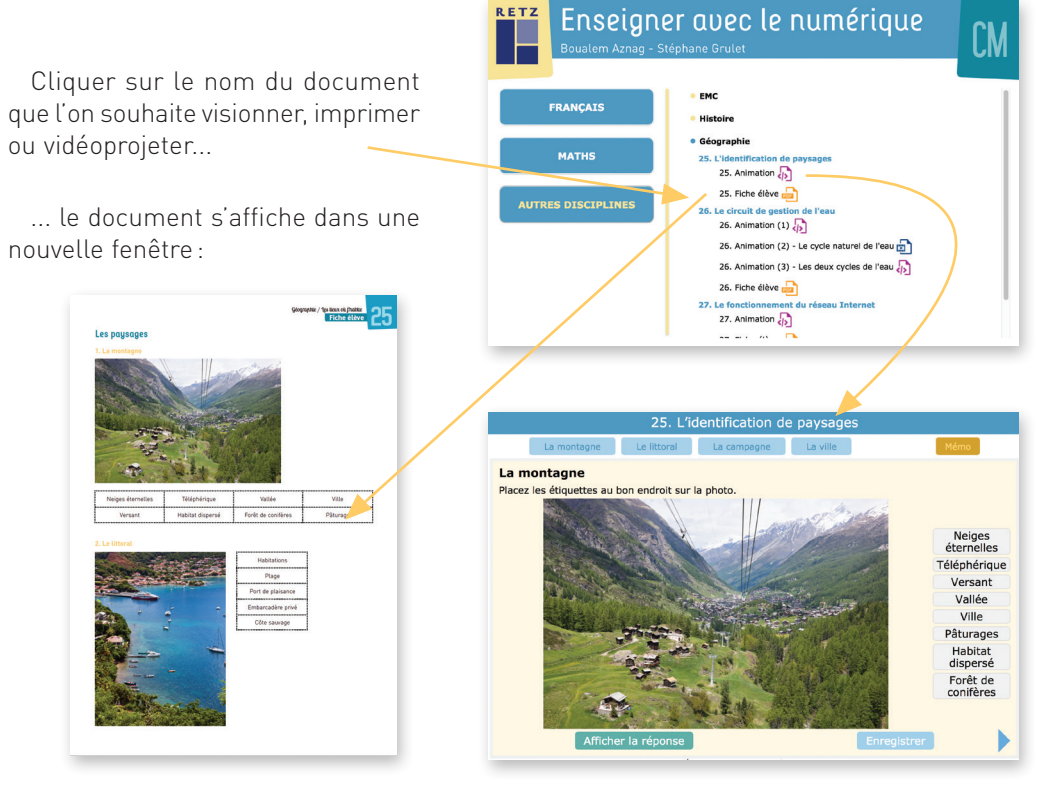

## Document PDF

Le logiciel automatiquement utilisé pour cet affichage (Adobe Reader, Aperçu...) permet d'agir sur le document: zoom, rotation, impression...

## **C. Créer et enregistrer une version personnalisable**

Certaines animations proposent un onglet VERSION À PERSONNA-LISER.

Cliquer sur **CRÉER UNE ACTIVITÉ.**

## Animation

Le mode d'emploi des animations est détaillé dans les séquences correspondantes.

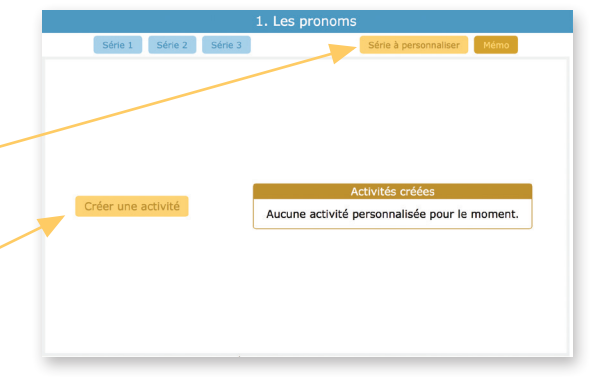

Exemple de fonctionnement avec l'animation 1(Les pronoms):

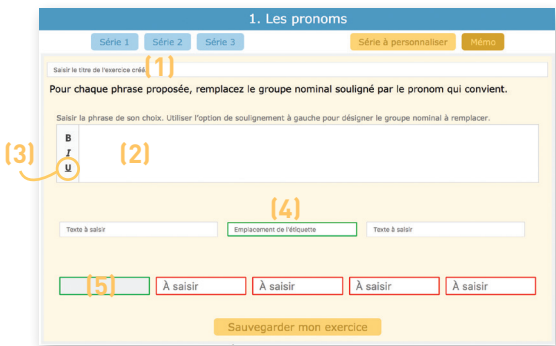

**Saisir le titre (1)** de son choix pour l'exercice. Choisir à chaque nouvelle création un titre différent pour pouvoir les distinguer les uns des autres une fois enregistrés.

Saisir la phrase complète **(2)** et souligner, grâce à l'**éditeur de texte (3)**, le groupe nominal à remplacer. Exemple:

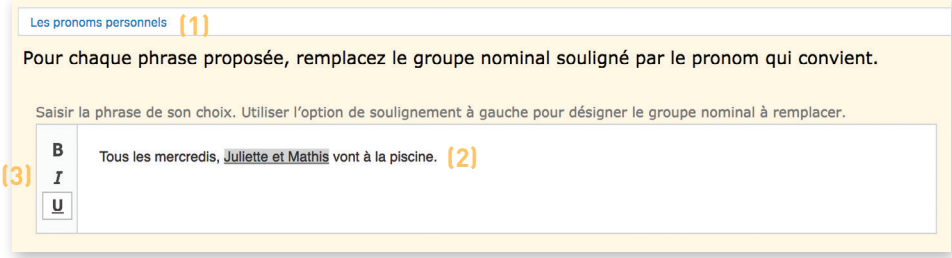

Puis, saisir en dessous la phrase corrigée avec le pronom **(4)** à la place du groupe nominal choisi(case verte):

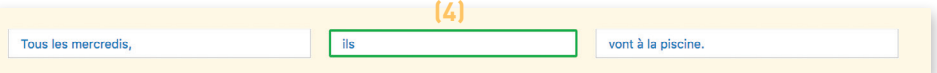

N.B. Il est possible de laisser un champ vide.

La réponse attendue inscrite ci-dessus est alors **automatiquement impactée dans les étiquettes** à déplacer **(5)**. Il suffit à l'enseignant de remplir le reste des étiquettes avec les autres propositions fausses de son choix :

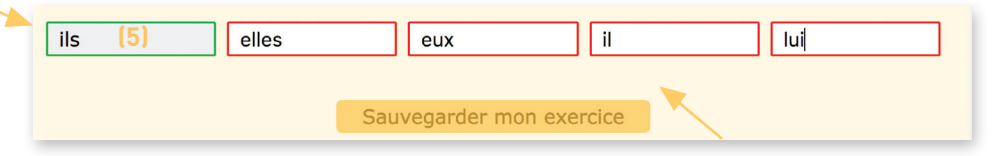

Une fois les informations saisies, cliquer sur **SAUVEGARDER MON EXERCICE**.

On revient alors automatiquement à la liste des exercices créés. Cliquer sur le **titre de l'exercice** pour le lancer. Il est possible de créer autant de phrases que souhaité.

Une fois enregistrées, elles peuvent à tout moment être **supprimées.**

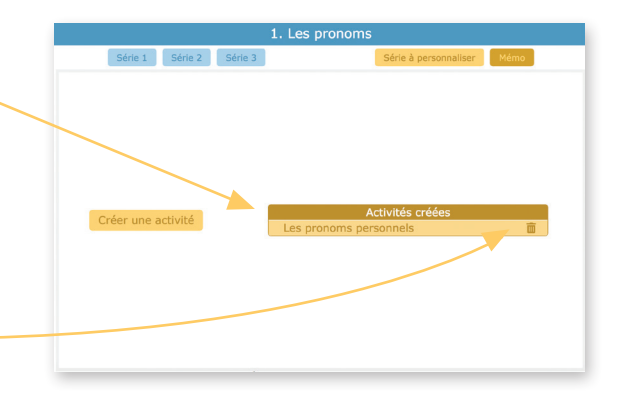

## **D. Créer et enregistrer le mémo**

## **1. Principe**

Toutes les animations proposent un **mémo** à construire sur mesure au fil de l'exercice.

 La fenêtre de gauche propose l'ensemble des captures écran disponibles pour créer son mémo dans la fenêtre de droite.

On y trouve, par défaut, des **blocs**  correspondant aux captures écran des aides et/ou corpus corrigés. Dans la zone de **champ libre**, l'enseignant peut saisir le texte de son choix (saisie d'un titre, formulation de la règle par exemple).

## **2. Enregistrement des captures écrans**

À tout moment de l'exercice, il est possible d'enregistrer une capture écran de l'animation pour **l'enregistrer dans le mémo.**

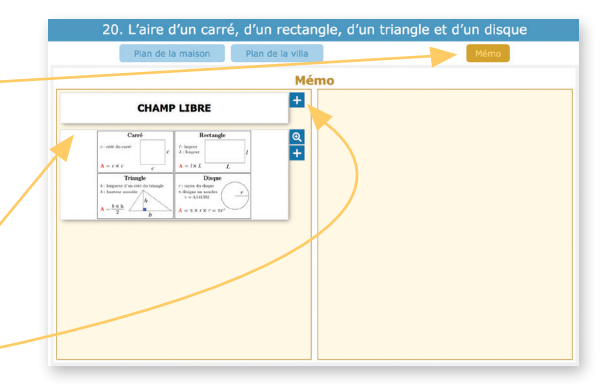

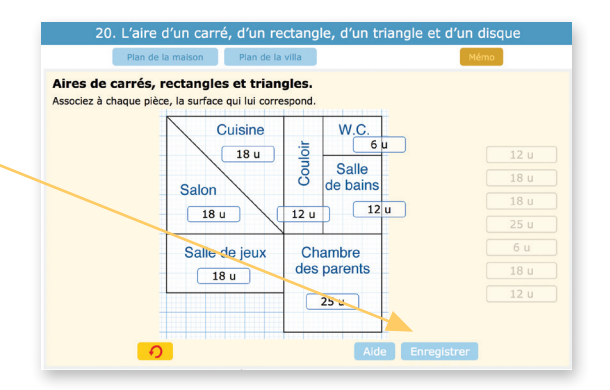

**Toutes les captures**  20. L'aire d'un carré, d'un rectangle, d'un triangle et d'un disque **écran de l'animation**  Plan de la maison Plan de la villa que vous avez réalisées Mémo sont disponibles en ď **CHAMP LIBRE** cliquant sur l'onglet  $rac{1}{1}$  $\frac{a}{+}$ **MÉMO** et apparaissent L: largeur<br>L: lanceur  $A = l \times l$ dans la colonne de **Triangl**  $\overline{D}$ gauche.  $A = \frac{b \times h}{2}$  $\lambda = \pi \times r \times r$  $\frac{1}{\sqrt{2}}$  $rac{\ddot{\sigma}}{2g}$  $184$ 38 u 12 v Salle de jeux<br>
des pa  $-35u$  $\begin{tabular}{|c|c|} \hline \rule{.8cm}{.4cm} \hline \rule{.8cm}{.4cm} \hline \rule{.8cm}{.4cm} \rule{.8cm}{.4cm} \end{tabular}$ Aires de carrés, rectangles et di-<br>Associer à chaque pièce, le surface qui lui c Terasse<br>Maison 16 u

## **3. Réalisation du mémo**

Cliquer sur + pour sélectionner un bloc et le faire apparaitre dans la fenêtre de droite.

Une fois placés, ces blocs peuvent être **supprimés ou déplacés.**

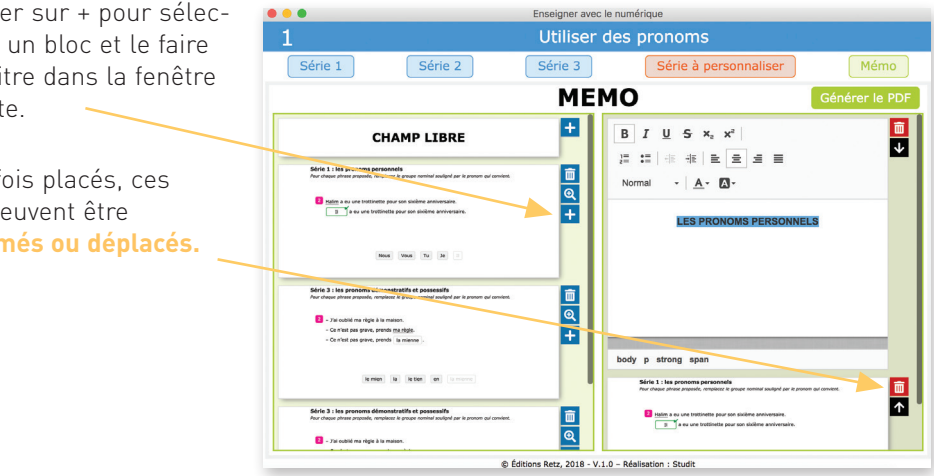

N.B. Les captures faites pendant la séance et affichées dans le volet de gauche peuvent être supprimées une à une pour repartir à zéro (lors d'une rentrée scolaire, par exemple).

Quand le mémo est terminé, cliquer sur **GÉNÉRER LE PDF**, le document est prêt à être enregistrer sur l'ordinateur ou la clé USB.

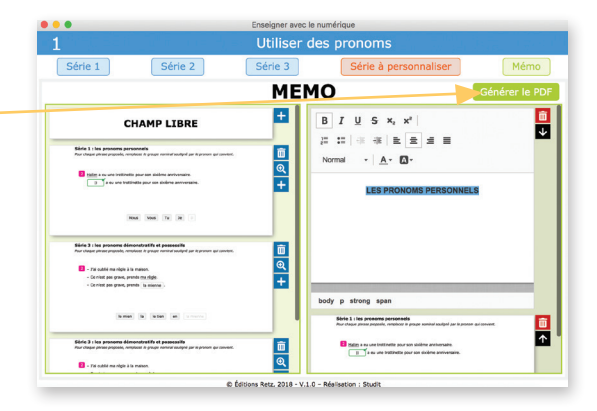

Exemple de mémo fait pour la séquence 20:

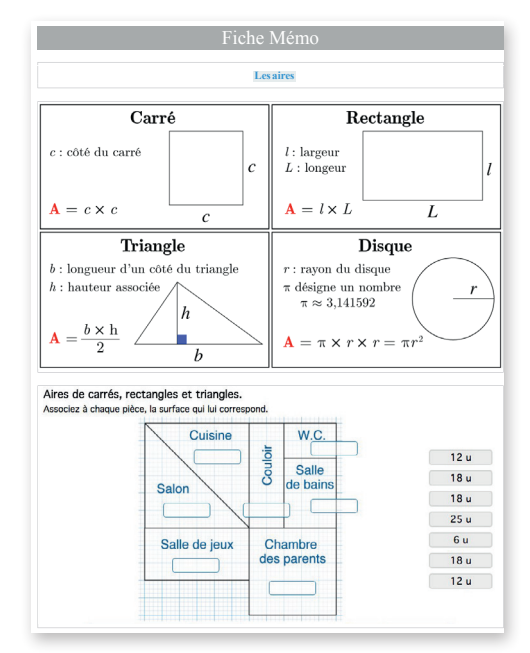

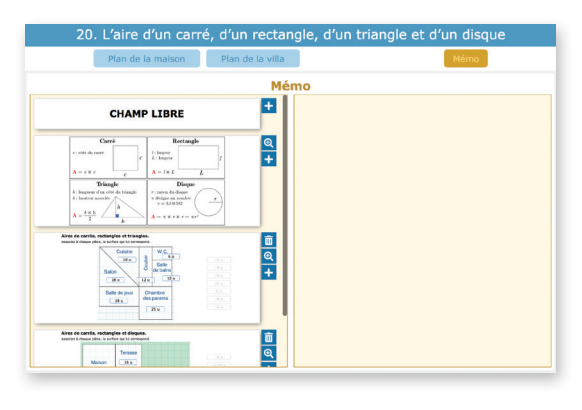

## ATTENTION!

En quittant l'onglet, ce qui a été construit dans la fenêtre de droite disparait. En revanche, les captures écran de la fenêtre de gauche restent.